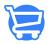

### Roles and Permissions

Syeda Khadija Phool - 2024-11-05 - Store Settings

#### **Table of contents**

- 1. Roles
  - o Create a role
  - o Edit a role
  - Delete a role
- 2. Permissions
  - Granting permissions to a role
  - Permissions for Super Admin

Cartzy provides robust role-based access control (RBAC) functionality, allowing store business owners to tailor user permissions and responsibilities based on distinct roles within the system. The purpose of this feature is to enable efficient management of the ecommerce store and enhance operational control.

We can break down it for you in two major steps:

- 1. Creating a role with specific permissions
- 2. Adding a user with a role assignment

Path: Settings > Users & Permissions.

## Roles

Roles are user profiles with a specific set of permissions. For example, Admin, Sales Representative, Accountant, Marketing Executive, and so on. A role can be assigned to multiple users. For example, if you have a support team of 5 support agents, then you need to create a role of **"Support Administrator"** only once and assign that role to all 5 users (agents).

Click on **Roles & Permissions** to create and manage roles and their permissions.

| $\sim$ | ro  | ٠+، | <u> </u> | · r | ole |
|--------|-----|-----|----------|-----|-----|
| u      | ושמ | นเ  | = 0      | 111 | JIE |

| 1. To create a role, | click on the | <b>Create Role</b> | button | at the top | right corne | r of the |
|----------------------|--------------|--------------------|--------|------------|-------------|----------|
| page.                |              |                    |        |            |             |          |

2. Upon clicking the **Create Role** button, a **Create Role** popup will appear with the **Title** input field. Here you can enter the name of the role that best matches your new role requirements. Click **Submit**, when done.

For example, in the image below, we have added **"Sales Rep"** to create a role for sales representatives.

- 3. When you click the **Submit** button, the following occurs:
  - a. The role is created successfully.
  - b. A **notification** popup containing the message of success appears on the top right corner of the page.
  - c. The **Permissions** page opens: You are navigated to the next step i.e., assigning permissions to the newly created role.
  - So, either you can assign permissions right after creating the role, or you can just click the **Save Permissions** button and come back later to assign or edit the permissions for the newly created role.
- 4. When you click the **Save Permissions** button, you are navigated to the main page of **Roles**. On this page, you can see that your newly created role is listed at the top of the page. In our example, it's **"Sales Rep."**

Now you can assign this role to a user or multiple users in your system. <u>Learn more about role assignments</u>.

#### Edit a role

Once you have created a role, you can always edit the role name. To do so, follow the few simple steps explained below.

- 1. Click on the **kebab menu** icon given against the role, and select the **Edit Role** option.
- 2. On the **Edit Role** popup, you can modify the name of the role. Once the edits are made, click the **Submit** button.

The **Edit Role** option allows only the role name modification. To **edit the role permissions,** a different path is followed as explained below in this article.

- 3. When you click the **Submit** button, the following occurs:
  - a. The role is updated successfully.
  - b. A **notification** popup containing the message of success appears on the top right corner of the page.
  - c. You are navigated back to the main **Roles** page where you can see the updated role name.

#### Delete a role

If there are cases when you no longer need a role, you can simply delete the role by following the steps below.

- 1. Click on the **kebab menu icon** given against the role, and select the **Delete Role** option.
- 2. On the **Delete Role** confirmation popup, click the **Delete Role** button to confirm the deletion action.

☐Please note that once a role is deleted, it cannot be restored. You will have to create it again if you need the same role in the future.

- 3. Once the role is deleted successfully, the following will take place:
  - a. A **notification** popup containing the successful deletion message will appear on the top right corner of the page.
  - b. The **Roles** page will be refreshed to display the updated list of roles.

☐ The **Super Admin** role **cannot** be deleted.

# **Permissions**

Granting permissions to a role

As explained earlier, you can always edit permissions of the existing or a new role at any given time. To do so, follow the steps elaborated below.

- 1. Click on the **kebab menu** icon given against the role, and select the **Edit Permissions** option from the dropdown menu.
- 2. The **Permissions** page will open. On the **Permissions** page, you can see the name of the role for which you are editing the permissions.

Then, there is the permissions table with the following columns:

**First column:** The feature against which you want to grant permission to the role.

The remaining 4 columns can be used to define the access level for the role.

- Create: The permission to create a new object/record in the system. For example, creating a new user.
- Read: The permission to view an object/record. For example, viewing the customers.
- Update: The permission to update/edit an object/record. For example, editing a customer record.
- Delete: The permission to delete an object/record from the system. For example, deleting a user.

Each of the above columns contains the following options to manage these permissions against each feature listed in the first column.

• Checkbox:

- Checkmark the checkbox if you want to grant permission to create, read, update, or delete. You can checkmark the checkboxes according to your business requirements.
  - For example, if the sales representative is only allowed to create, view, and edit the user records, then you will only checkmark the boxes for Create, Read, and Update. The checkbox for Delete will remain unchecked in this case.
- Bulk assignment: If you want to grant a certain permission type for all the features in the left column, you can simply checkmark the first checkbox given under the permission name.
  - For example, if you want the sales representative role to view all the pages/features listed in the first column, you can bulk-check the Read permission as demonstrated in the image below.
- If you don't want to grant a certain permission for a certain feature (listed in the first column), you can simply leave the checkbox unchecked.
  - For example, as per the settings configured in the image below, the Sales Representative will not be allowed to Update the theme, logo, and pages of your store.
- **N/A:** This indicates that a certain permission level does not apply to the feature type against which it is written.
  - For example, as the settings configured in the image below, the Store
    Management module is created by default, and the system does not allow any role type to create, read (explicitly), update, or delete it.
  - 3. When you are done with the permissions assignment, click the **Save Permissions** page.
  - 4. When the permissions for a role are updated successfully, the page refreshes to display the main **Roles** page. Also, a **notification** popup containing the success message will appear at the top right corner of the page.

Permissions for Super Admin

A **super admin** has access to the entire **admin panel** and its permissions cannot be altered. When you try to edit the permissions of the super admin, the **Permissions** page will be loaded with an informative note as demonstrated in the image below.